## Using iPad with ServiceDesk

Helpdesk 9.2017

## Using iPad with ServiceDesk

Open the ServiceDesk App

Login to the ServiceDesk App

- Username: firstname.lastname
- Password: MSD network password
- Domain name: Local Authentication = MSDNET (must only be selected once)

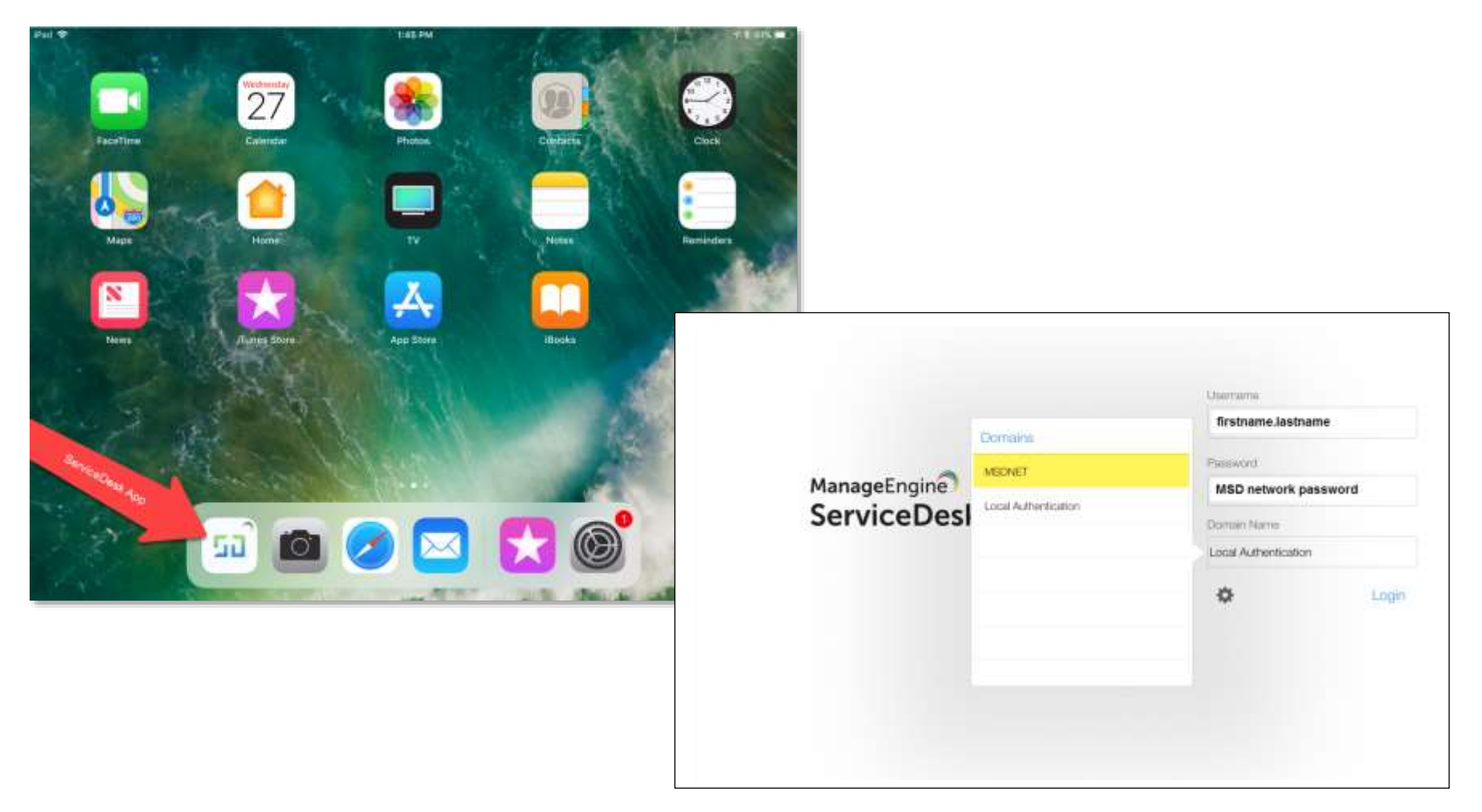

On the left-hand side, you will see:

- 1. The user who is logged in
- 2. Notifications
- 3. Approvals
- 4. Request Views filter requests based on criteria such as open,
	- a. View that is selected and additional views
- 5. Task Views

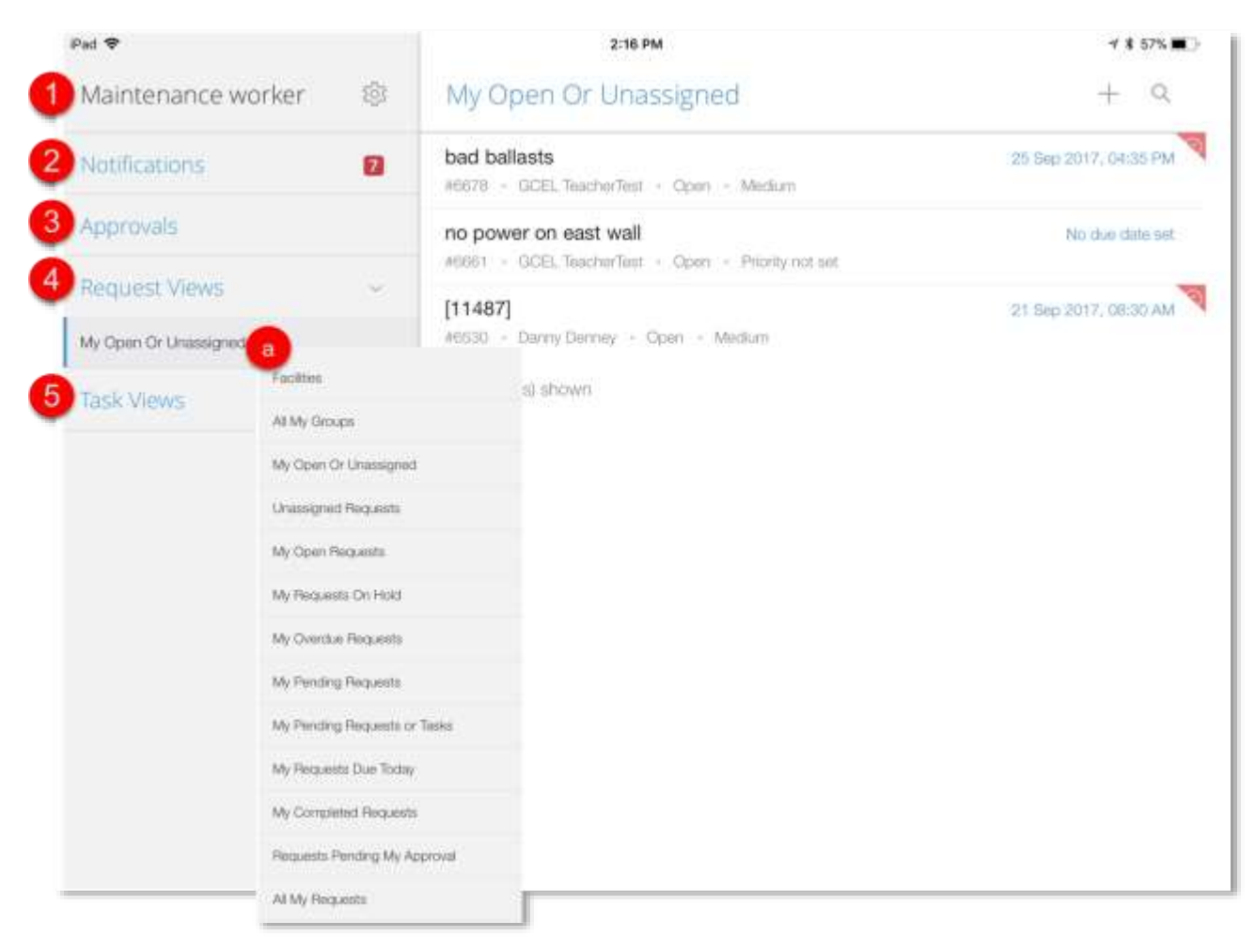

On the right-hand side, you will see:

- 1. All requests in the Request View you have selected.
- 2. Subject of the request, request request ID#, requester, status, priority
- 3. Due date

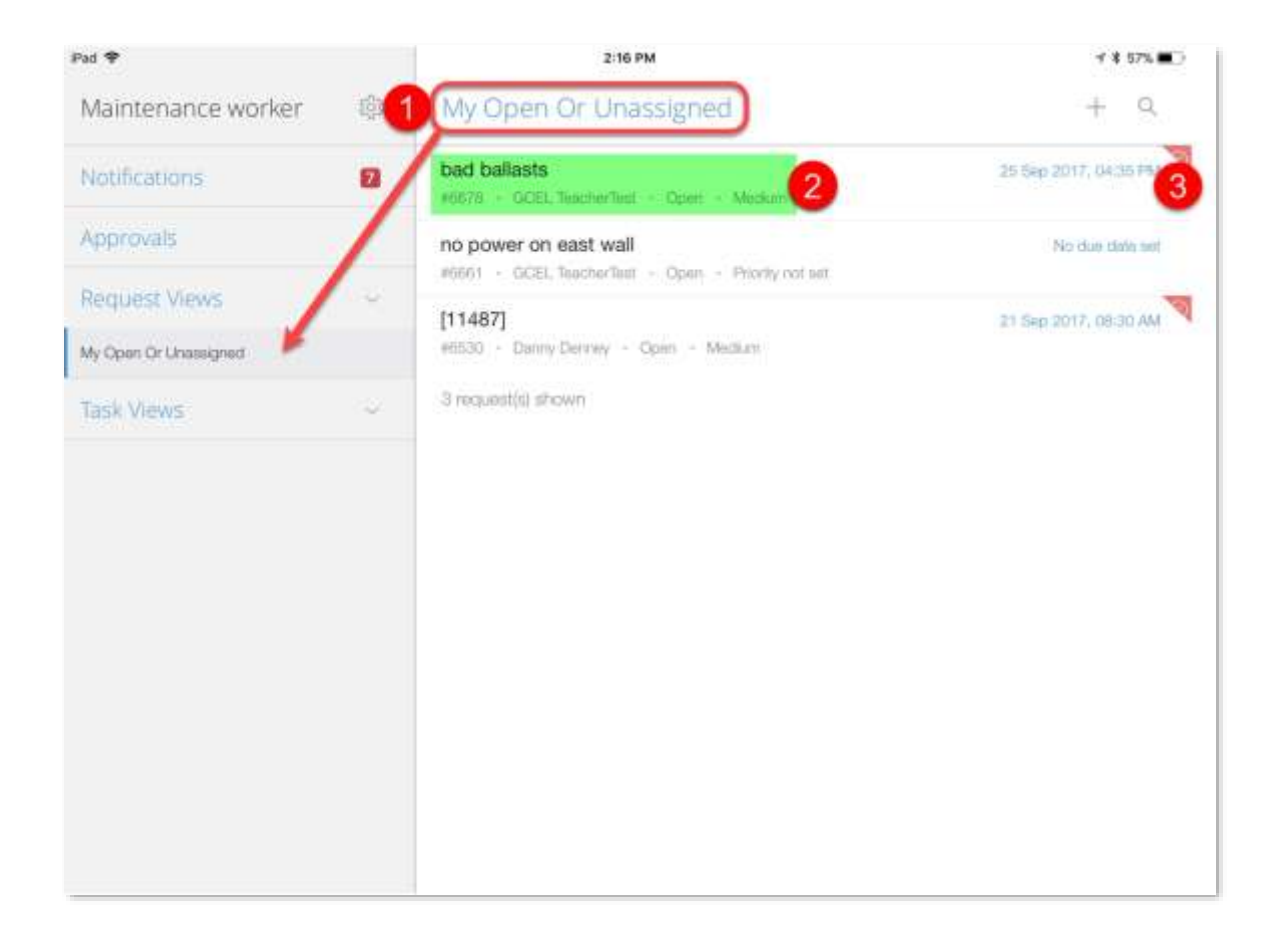

When you click on a request and it opens, you will see the following icons on the right. Use them to work with the request.

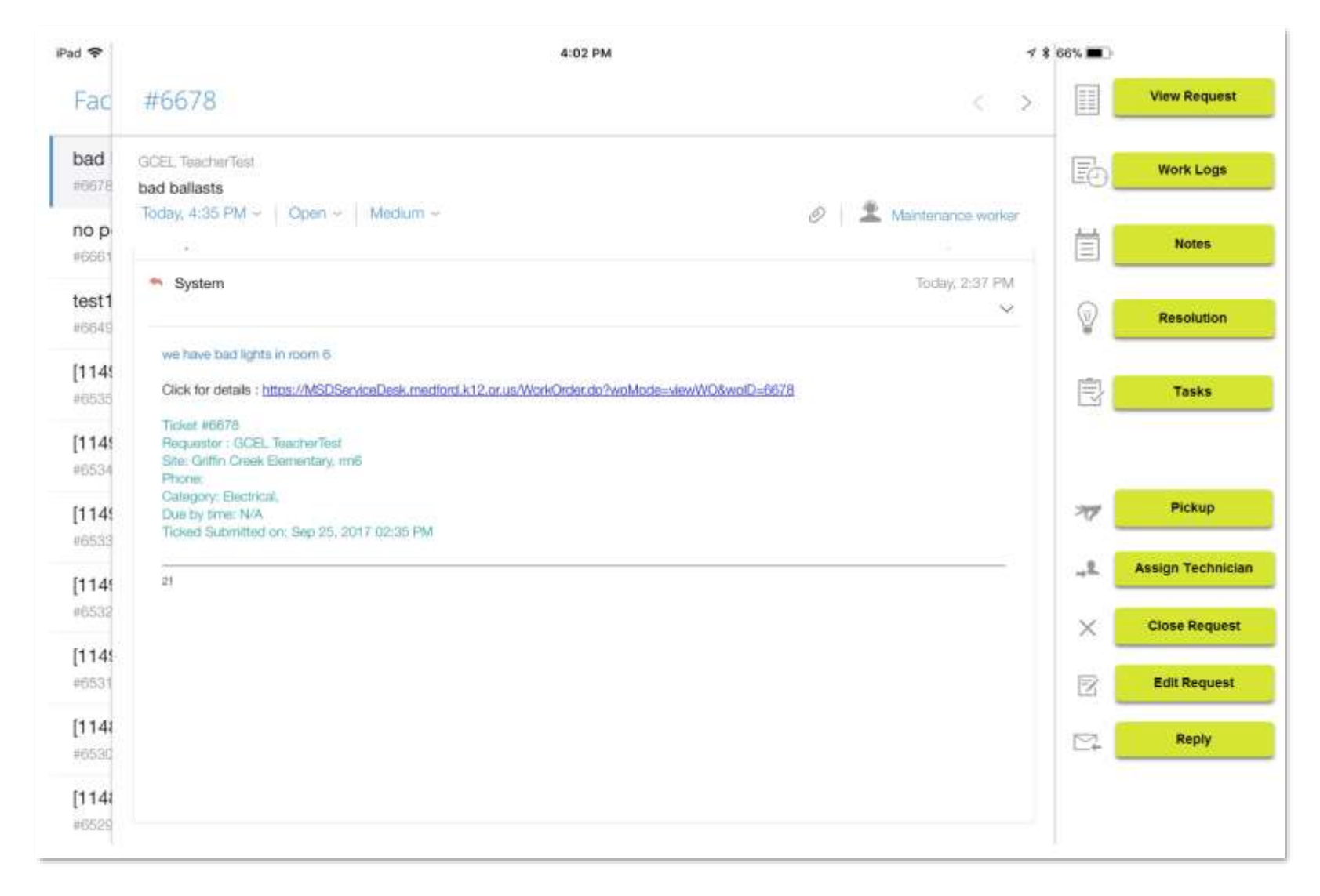

## **View Request –** Click an individual request to view the relevant details of the request, which include the following:

Status, Group, Site, Location at Site, Technician, etc.

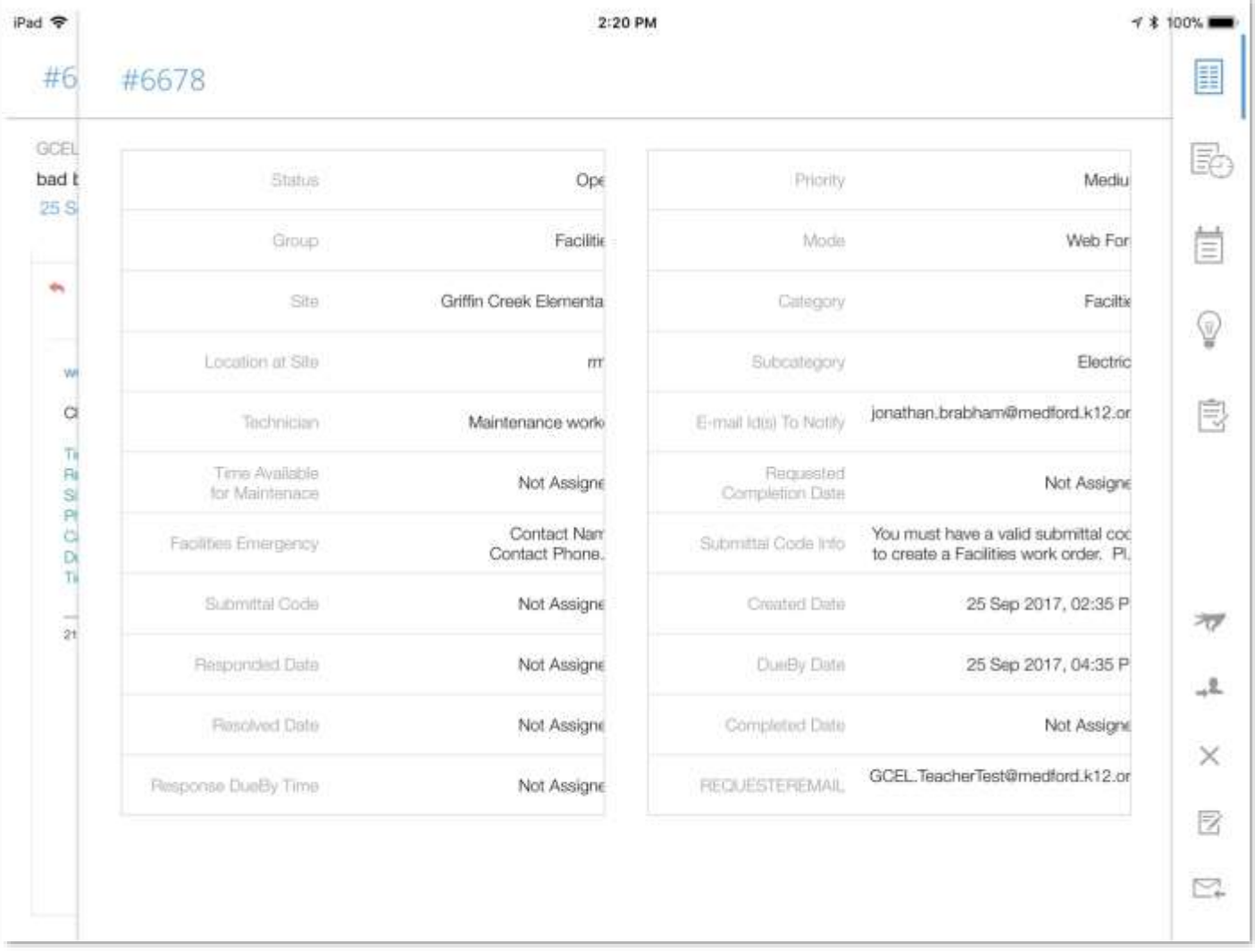

Work Logs – tap the + icon to add a work log. The Add Work Log form is displayed.

- **a.** Enter the **Technician** name who has resolved the request.
- **b.** Enter the **Time Taken to Resolve** the request in hours and minutes
- **c.** Choose the **Start Time** and **End Time** taken to computer the request
- **d.** Enter the **Other Charges** of the request
- **e.** Enter all relevant information about the completed request in the **Description** field.
- **f.** Tap the tick icon. The Work Log is added to the All Work Logs List view.

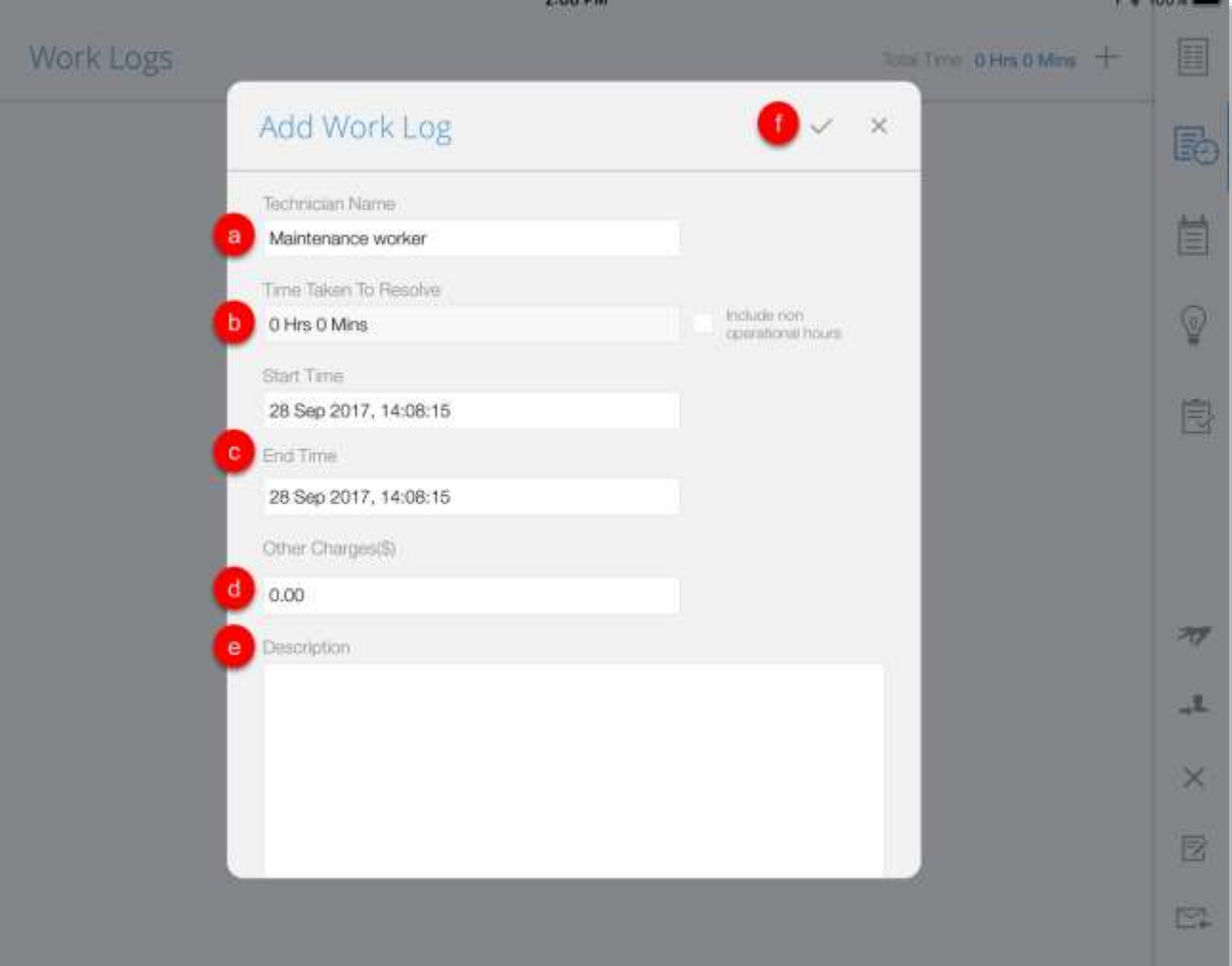

**Notes –** to add some additional information, including technical information, you can use the Notes option.

Tap the + icon to add a note.

- **a.** Enter your content in the text field.
- **b.** If you want the notes to be visible to the requestor, then select the **Show to Requester** check box.
- **c.** If you want to notify the technician about the addition of the note, then select the **Mail to Technician** check box.
- **d.** Tap the tick icon. The note is added at the bottom of the request.

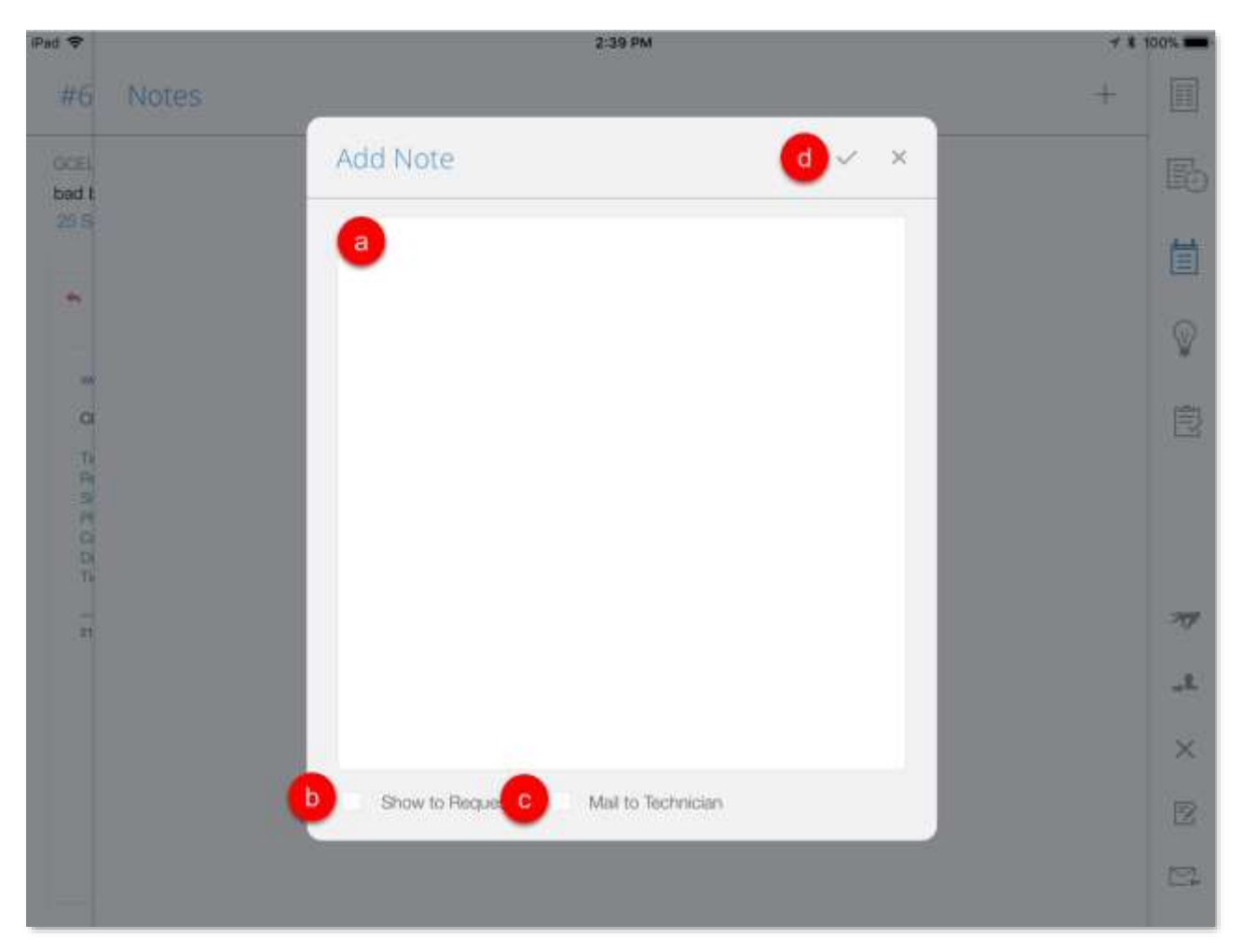

**Resolution –** enter all relevant information for the resolution of this request.

Tap to open the Add Resolution window. Tap the Search Solutions text to see if there is a relevant solution to this request.

- **a.** Enter your resolution in the text field.
- **b.** Tap the tick icon.

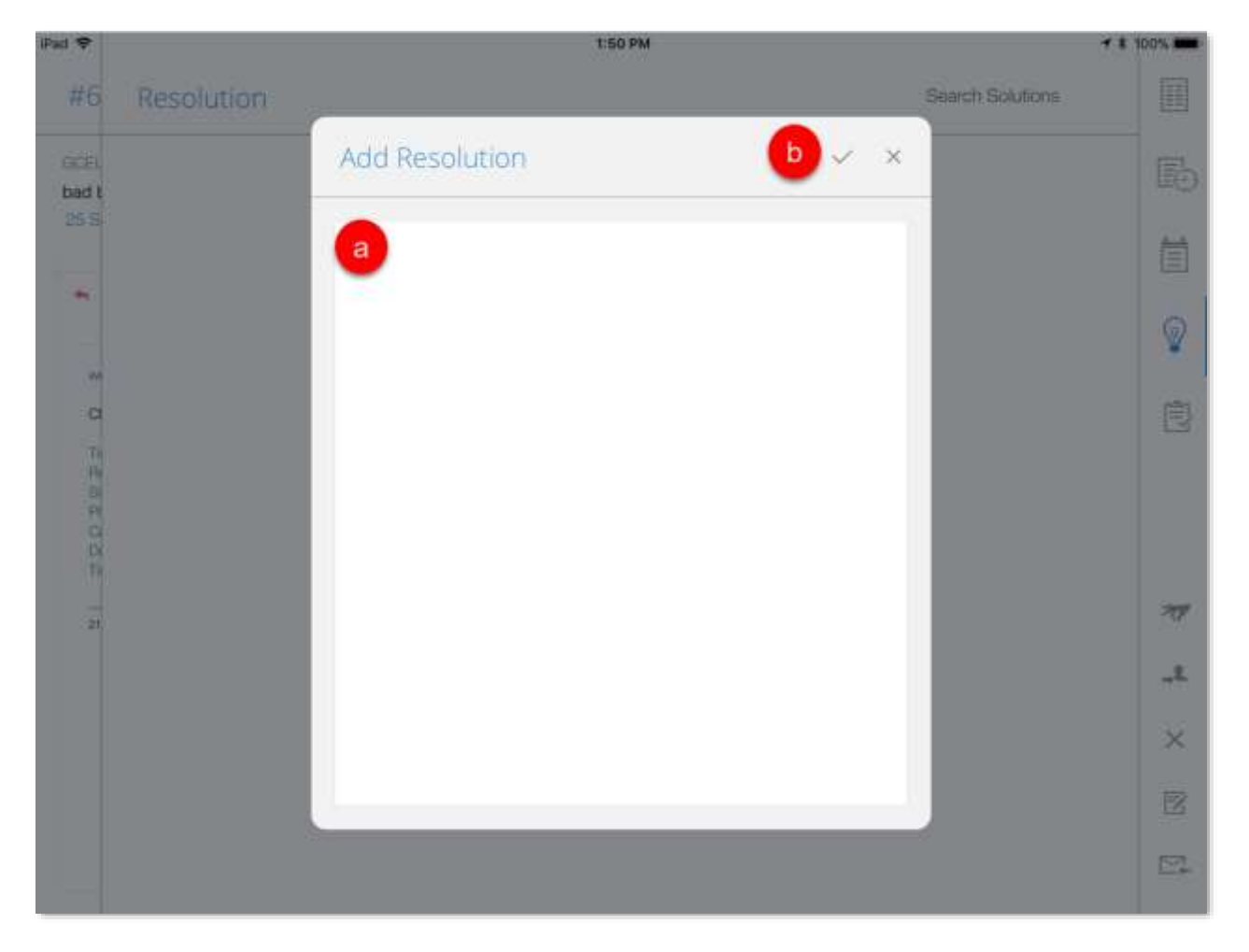

To edit resolution tap the **Edit** icon  $\Box$ . The edit option is only available if a resolution is added to the request. Edit the resolution and tap the tick icon.

**Tasks –** certain requests might involve multiple Technician work. The request can be divided into several tasks and each task can be assigned to a Technician/Group. Tap the

Tap the + icon to add a task. The **Add Task** form is displayed.

- **a.** Enter a Title for the task.
- **b.** Change the Priority and Status of the task.
- **c.** Choose the Task Type.
- **d.** Select the Percentage Completion of the teask.
- **e.** Select the Group and Owner of the task.
- **f.** Tap the tick icon.

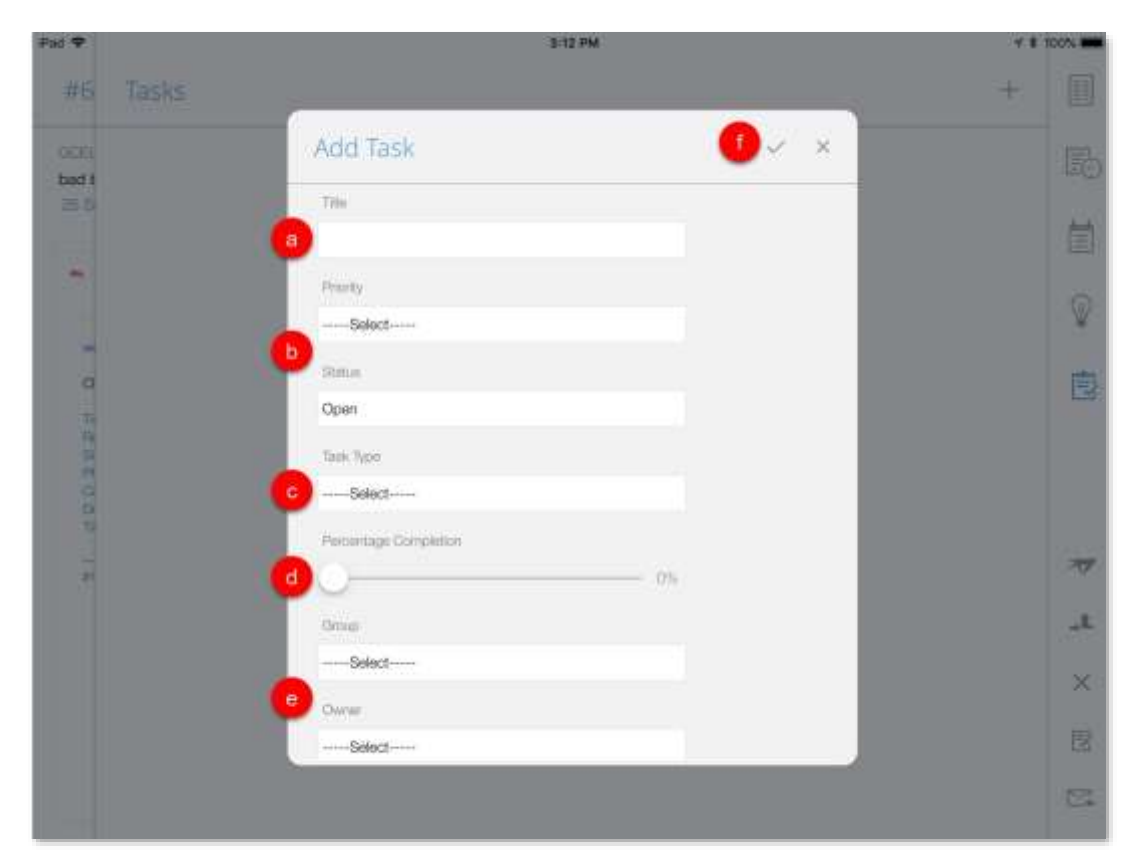

To edit tasks tap the **Edit** icon **The edit** option is only available if a task is added to the request. Edit the task and tap the tick icon.

**Pickup** – you can self-pickup requests.

- **a.** Tap Pick up.
- **b.** Tap Pick up again and the ticket is assigned to you.

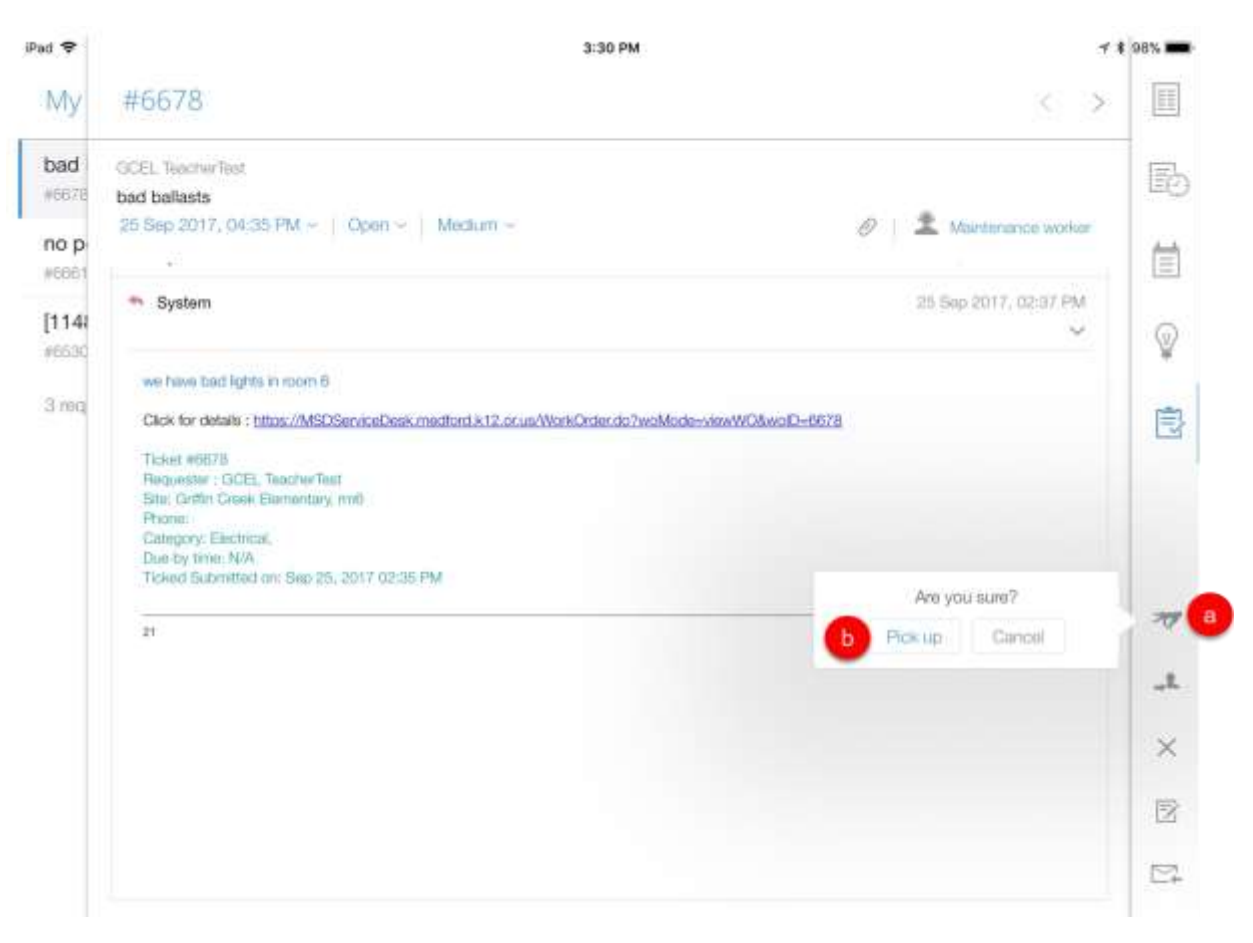

## **Assign Technician -**

Tap to open the Assign Technician window. The Groups and Technicians are listed.

- **a.** Choose the Group that lists all the technicians associated with that group or No, Just select the Technician.
- **b.** Choose the Technician you want to assign the request.

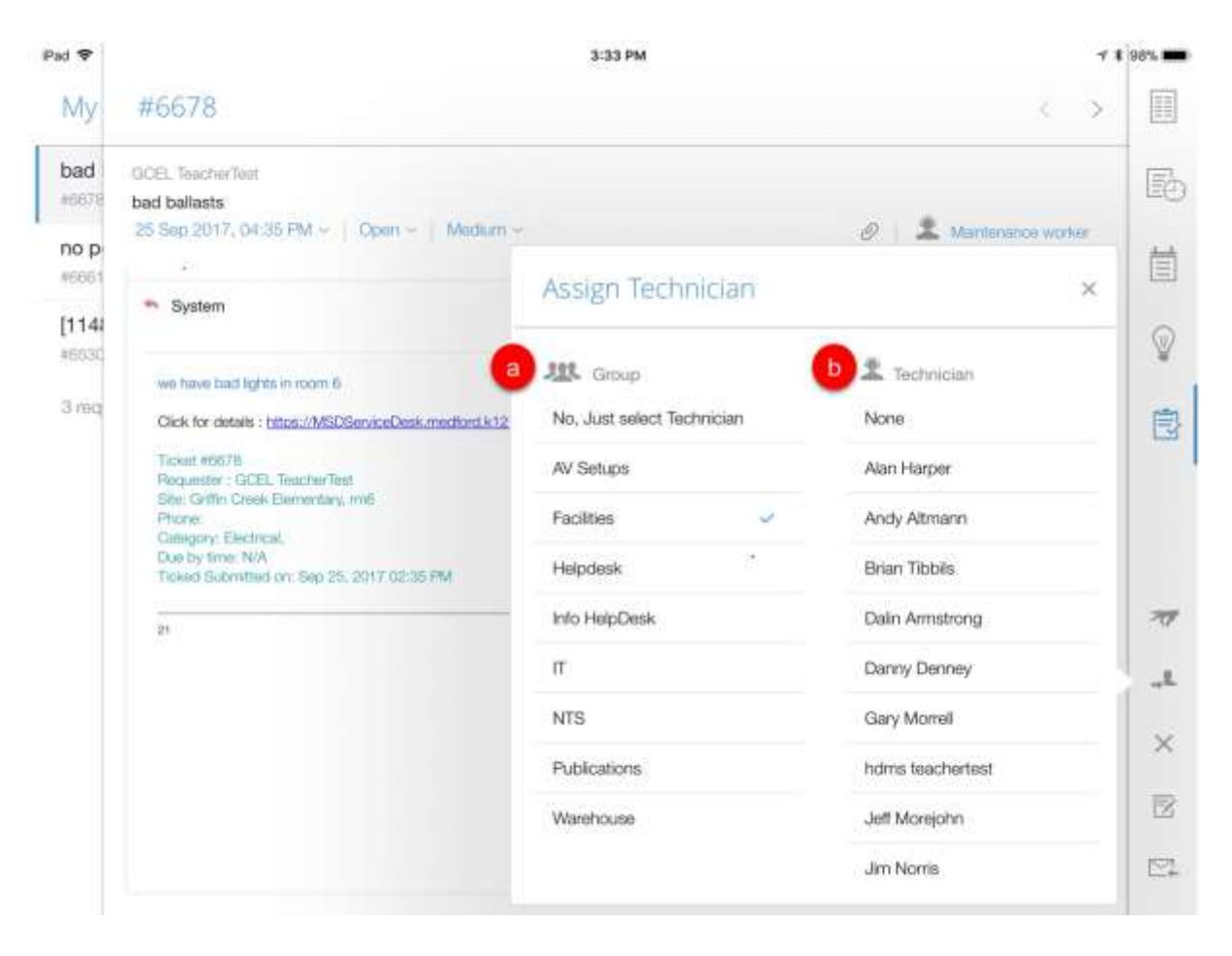

A message appears stating the request is successfully assigned to the selected technician.

**Close Request** – when a requestor is satisfied with the support provided and the reported problem has been resolved, the request can be marked with a closed status.

Tap to open the Close Request window.

- **a.** Enter comments in the text field.
- **b.** If the requestor has acknowledged the resolution, enable the checkbox.
- **c.** Tap the tick icon.

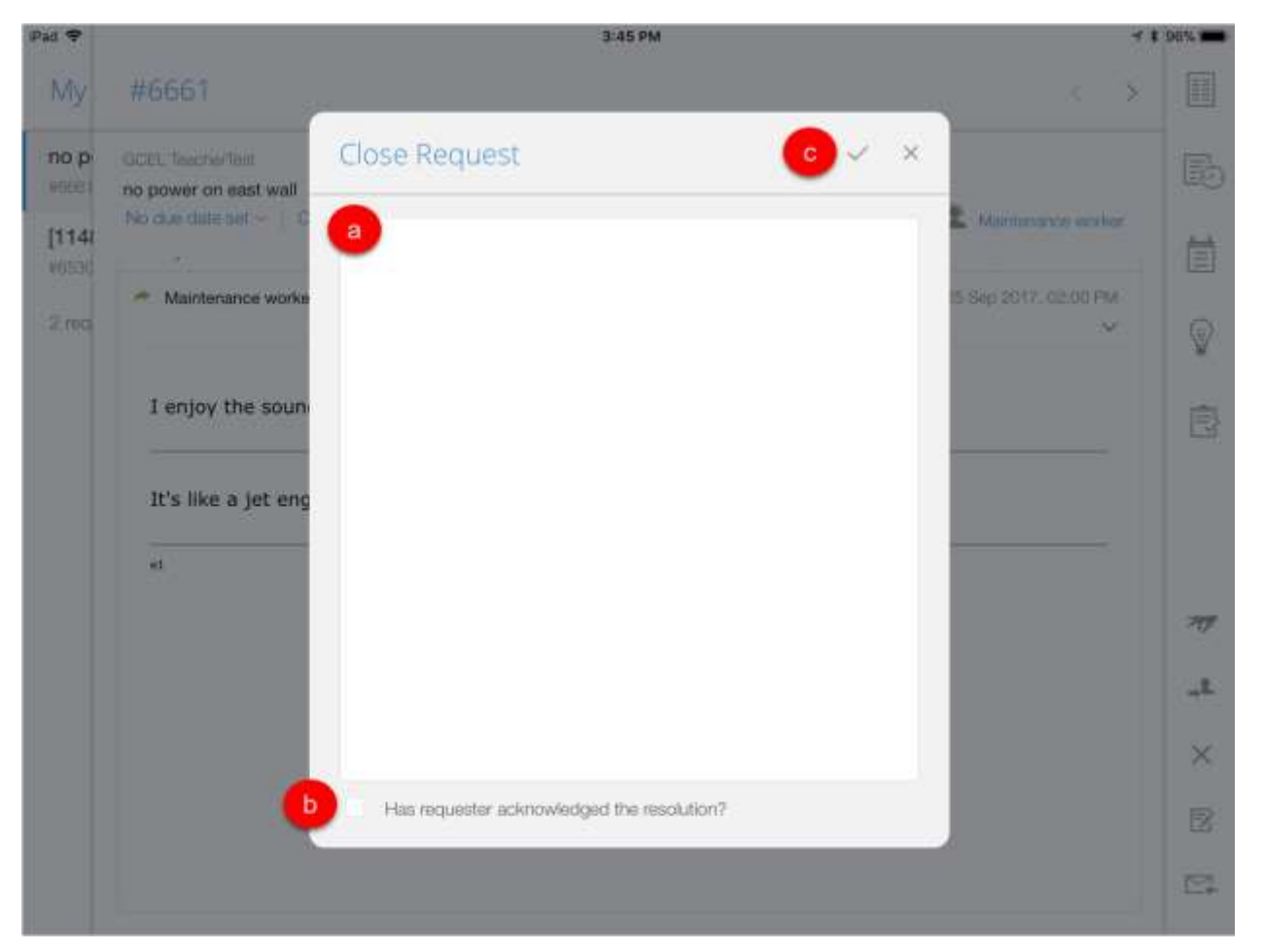

**Edit Request –** you can edit all the available details of the request.

Tap to open the Edit Request window.

- **a.** Edit the request fields in the form
- **b.** Tap the tick icon at the top to save the changes.

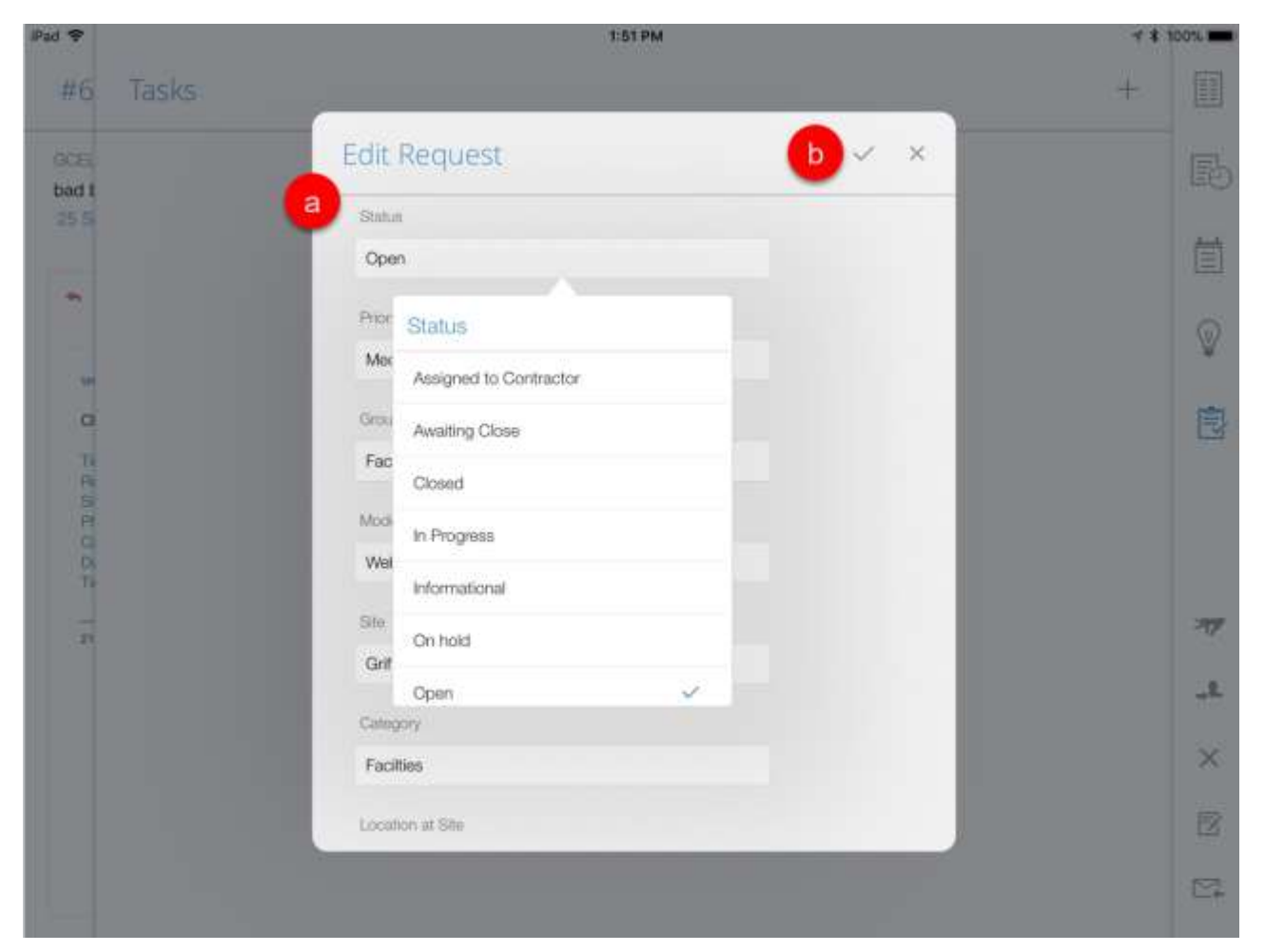

**Reply –** you can reply to requestors.

Tap to open the Reply window.

- **a.** The requestor email address will be pre-populated.
- **b.** If you want to send the same information to multiple persons then enter the relevant email addresses in the Cc field and commas as separator.
- **c.** The subject is pre-populated. You can edit the subject if required.
- **d.** Enter a description.
- **e.** Tap the tick icon. The email is sent to the requestor.

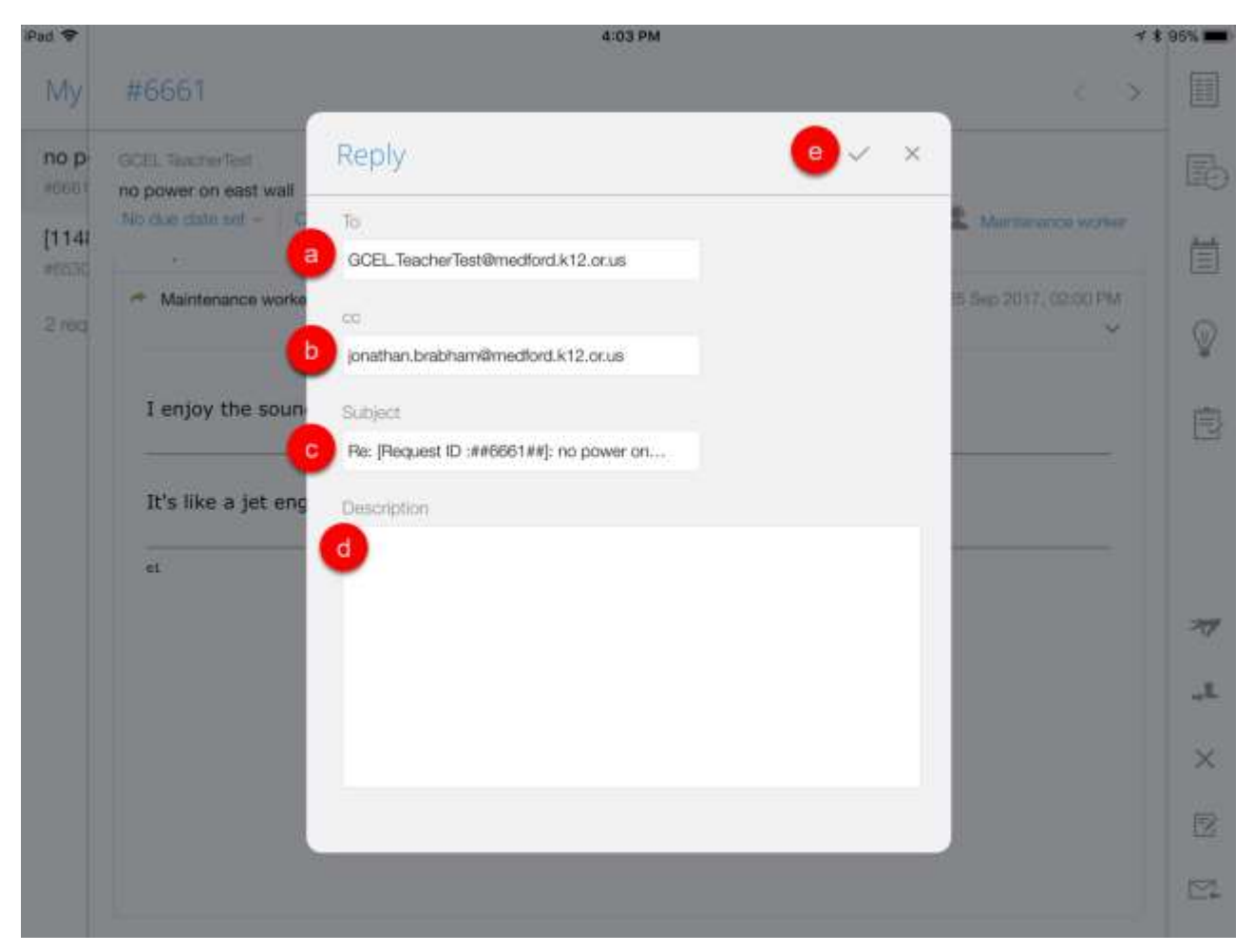

**Attachments** – are files or images that can be added to requests. You can attach multiple files to a request.

To add an attachment to a request do the following:

Open an individual request from the Requests List View.

- **a.** Click the Attachment icon  $\mathscr{D}$ .
- **b.** The attachments page is displayed that lists the existing attachments. A 'No Attachments' message is shown in case of NIL attachments.
- **c.** Click the + icon to add an attachment. You can choose from the existing images on your iPad.
- **d.** Select the Photo folder.
- **e.** Select the image and click Done.

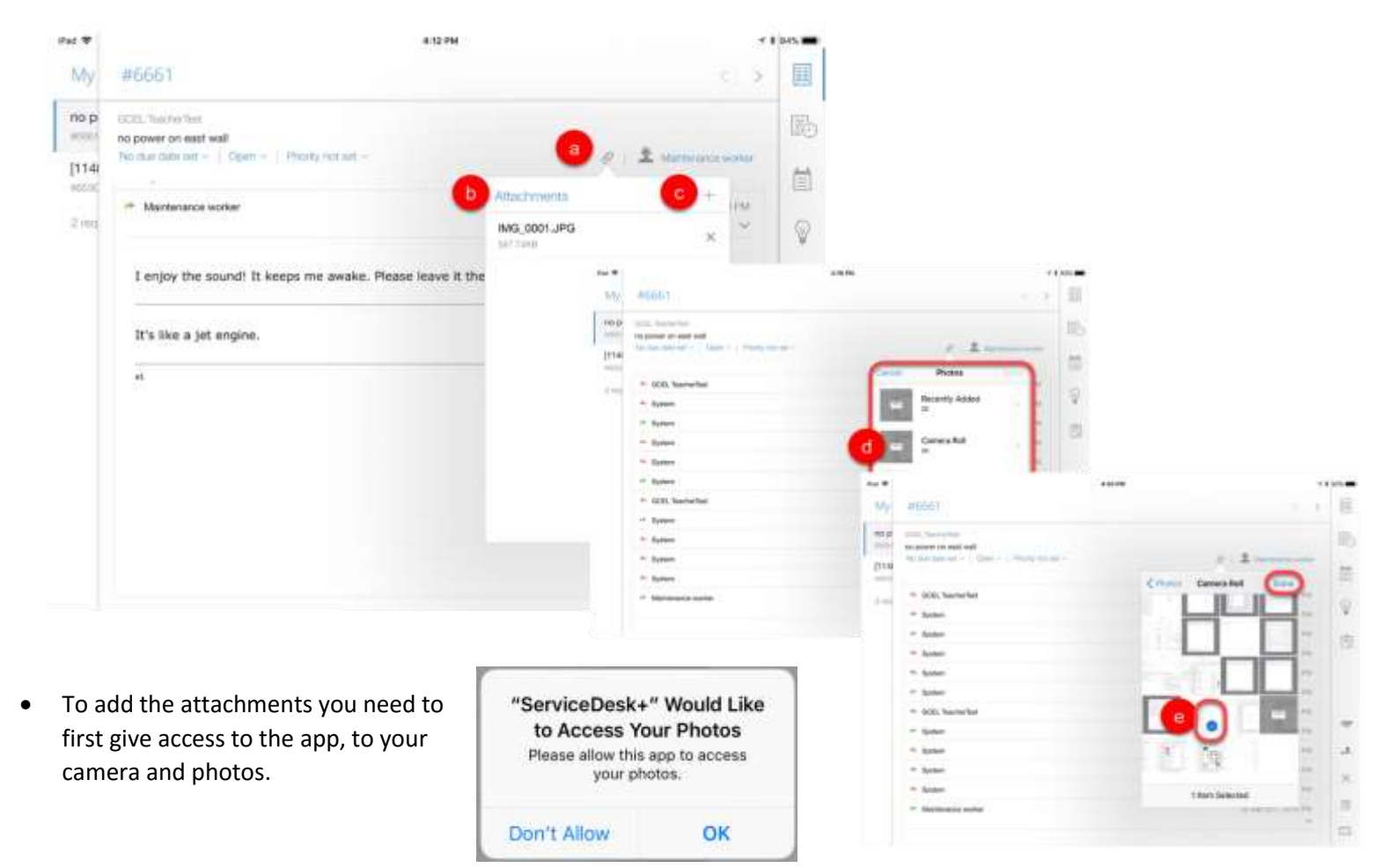